## **Resetting your LPBWA Password**

## **1. Click on the Login Now button**

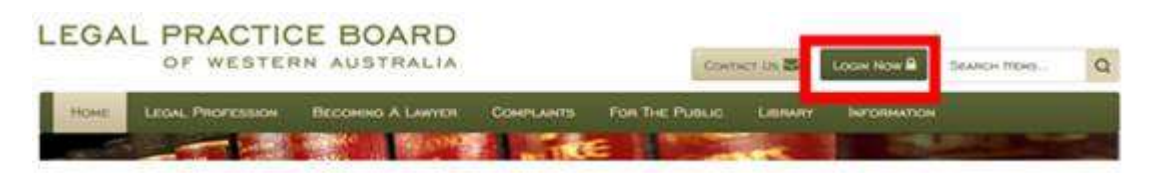

## **2. Click on the Forgotten Password Link.**

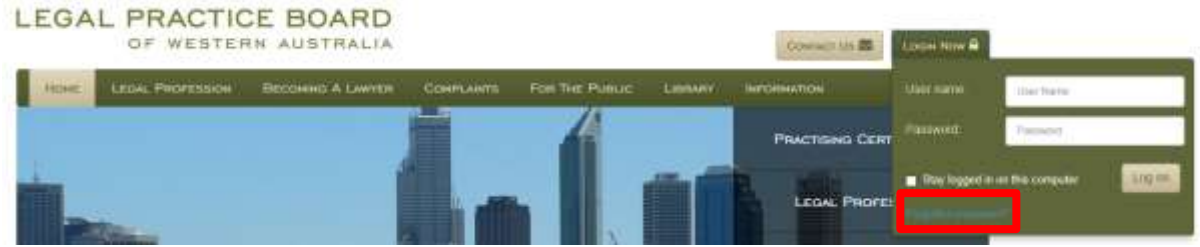

## **3. Enter your primary email address as supplied to LPBWA.**

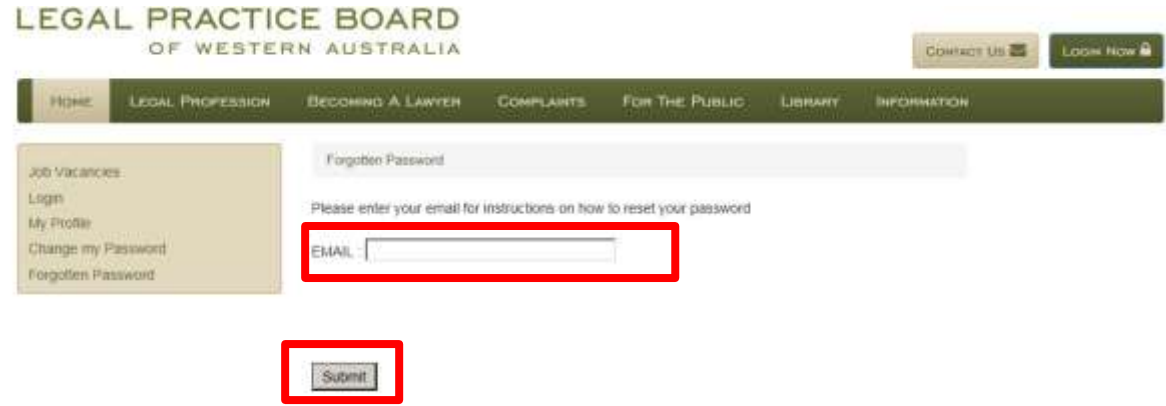

**4. Click on the Submit button**

**5. An email will be sent to the address as specified in step 3. Click on the first link in the email.**

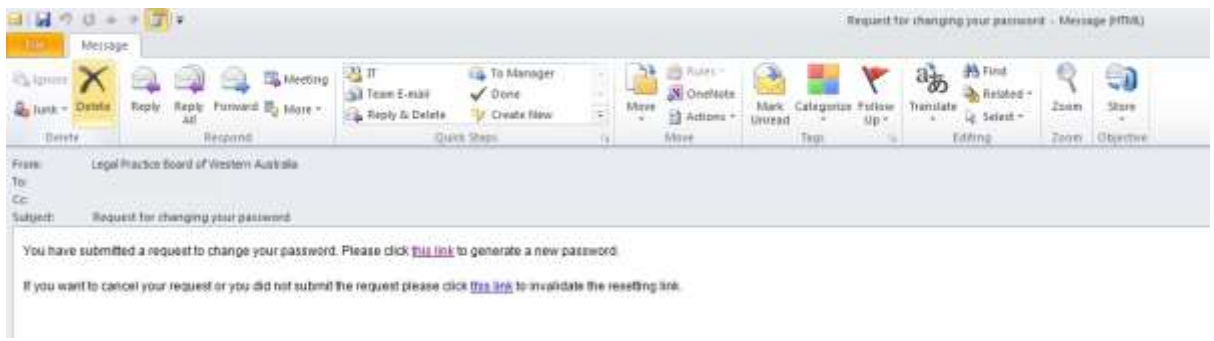

- **6. Enter your new password twice.**
- **7. Click on the Save button. Your password should now be reset.**
- **8. Click on the Home button.**

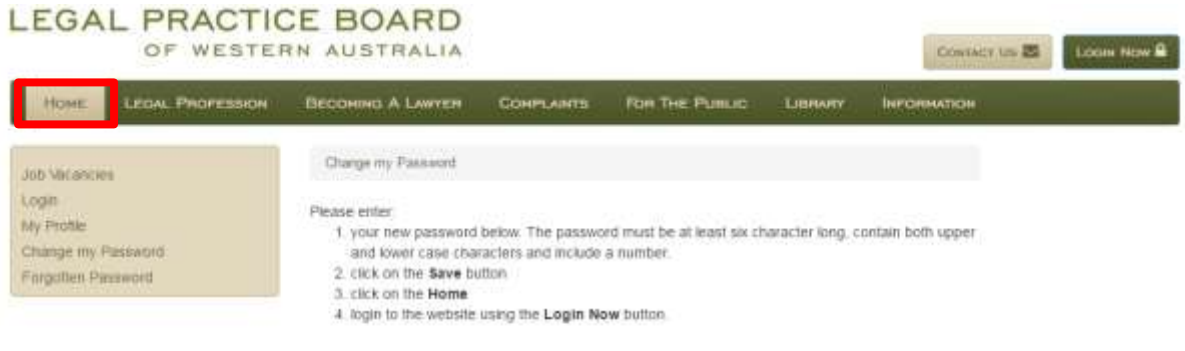

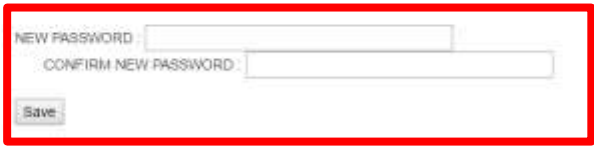